## 2-3校友会パソコン同好会(2015年度第1回-1) 2015.04.13 J.Katoh

Windows8.1 基本的な操作

Ⅰ、チャームバーの表示方法

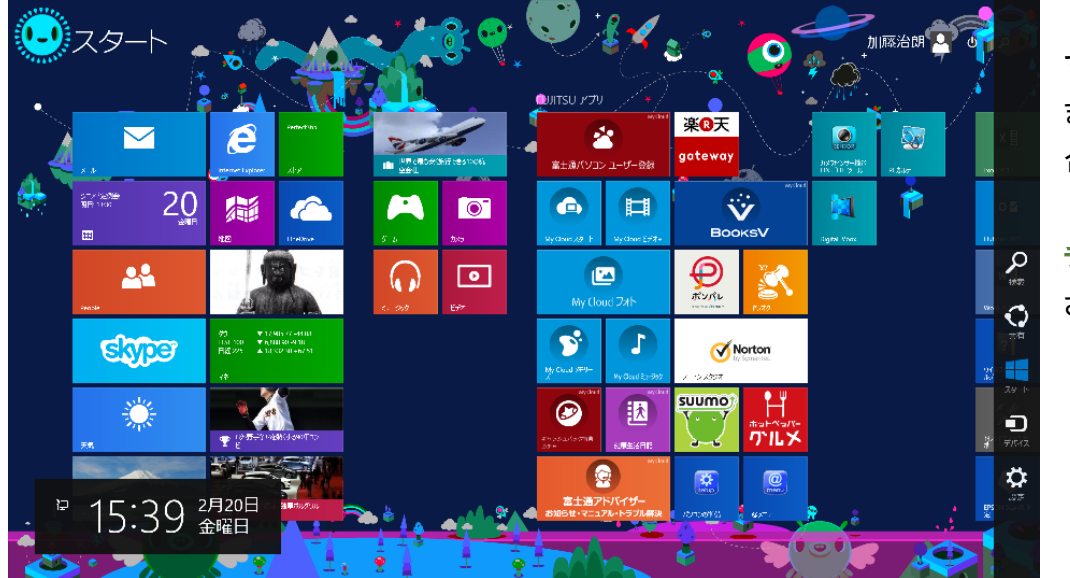

マウスを画面の右上 または右下の角に 合わせる。

チャームバーが表示 される。

「設定」を選択。

| مر        | ・・・検索 : PC 内、インターネットの検索を行う。          |
|-----------|--------------------------------------|
| ♡<br>共有   | ・・・共有 : 写真やニュースなどの情報を共有する。           |
| $74 - 14$ | ・・・スタート: スタート画面に戻る。                  |
| Ð<br>デバイス | ・・・デバイス: プリンタや周辺機器の設定、確認する。          |
| ⋩<br>農産   | ・・・設定 : PCやアプリの設定、シャットダウン、ヘルプが選択できる。 |

Ⅱ、シャットダウン/再起動/スリープ方法

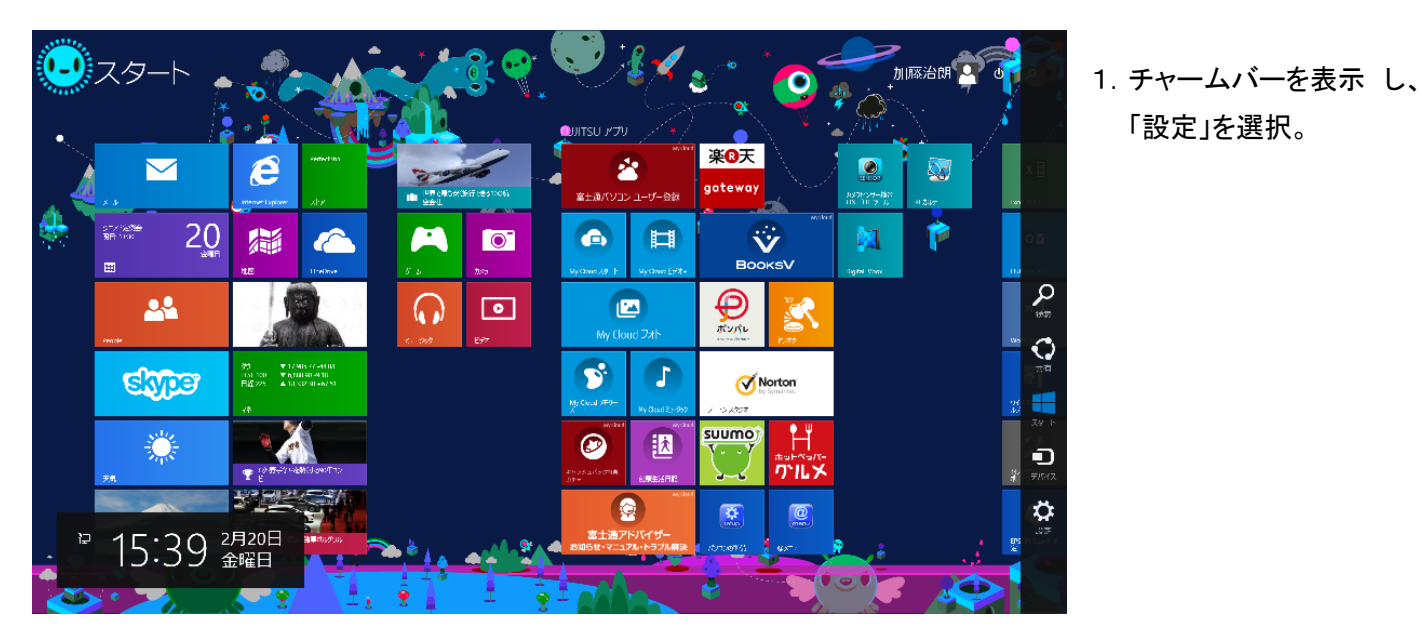

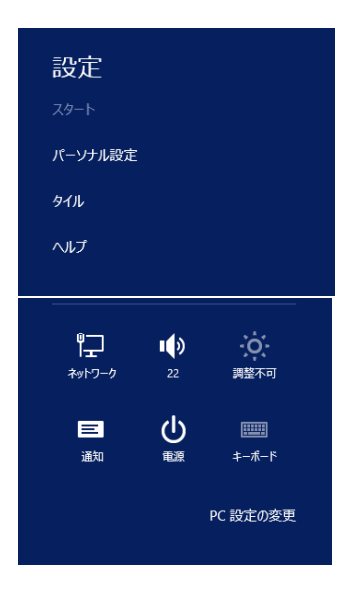

2.チャームバーが左図の様になり、 「設定」の項目が表示される。

3.「電源」をクリックすると、下図の様に表示されるので、 必要な動作を指定(クリック)する。

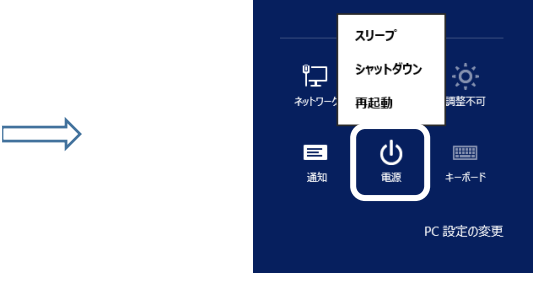

Ⅲ、プリンタの設定方法

1. チャームバーを表示し、「設定」を選択。

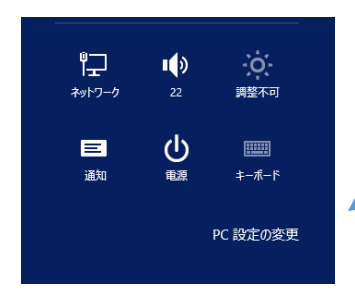

2.「PC 設定の変更」を選択。

3.「PC 設定」の画面が表示されるので、「PC とデバイス」を選択する。

下図の様に接続されている機器が表示される。

新規に接続機器を追加する場合は、「デバイスを追加する」

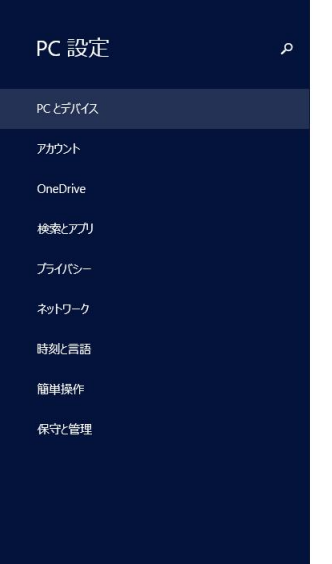

パーソナル設定

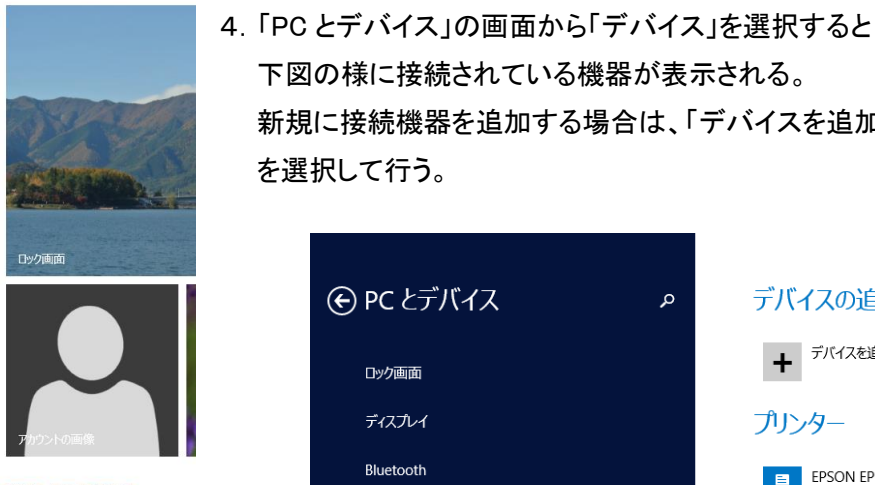

最近使った設定を表示する

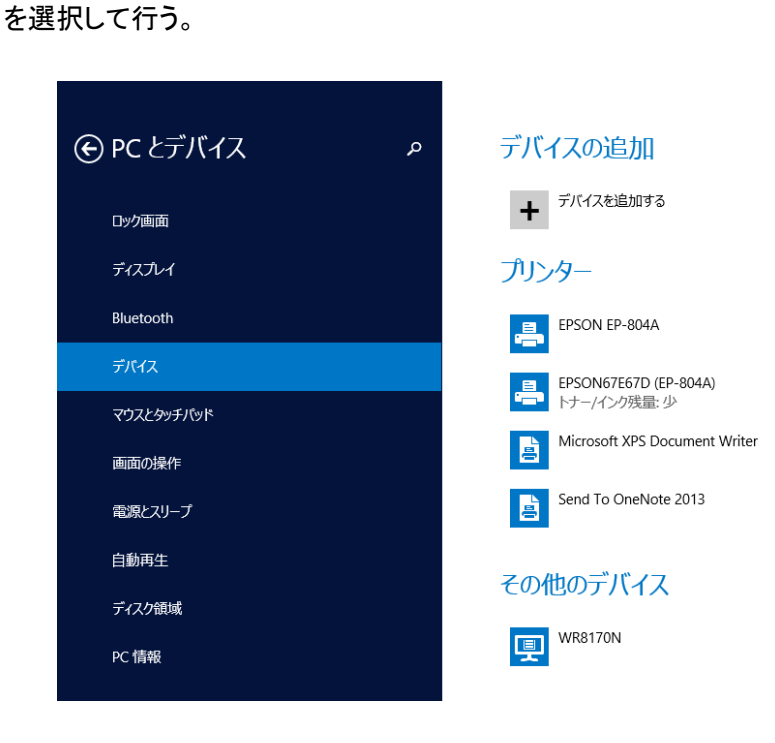

## Ⅳ、今までの使い方

Windows XP, Windows 7 などの操作方法で使用の場合は、下図左下の「デスクトップ」をクリックする。

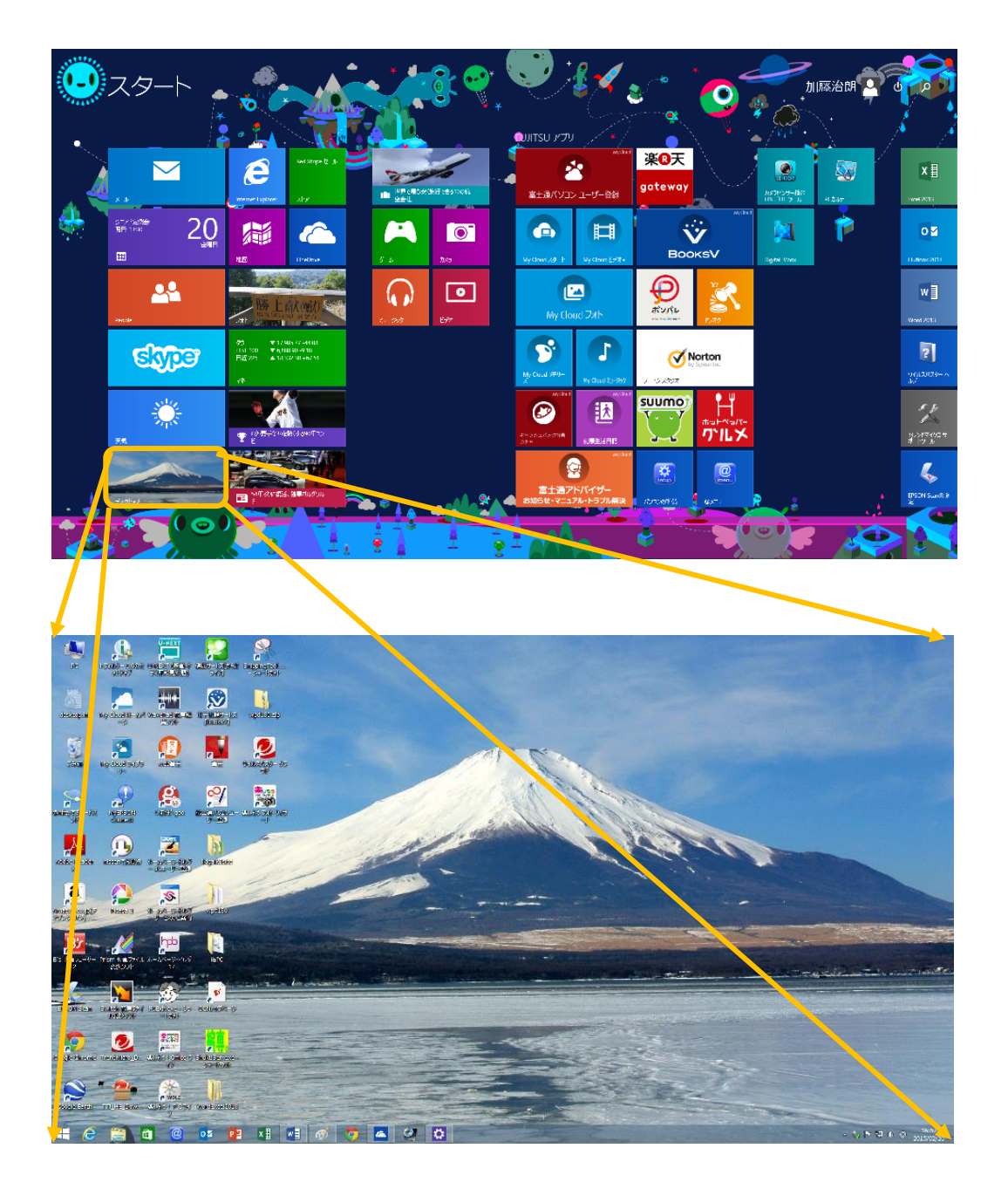

デスクトップ画面からの「シャットダウン」等は、上述Ⅱ項同様に、「チャームバー」を表示して行う。